## **Инструкция для настройки безусловной переадресации через web-интерфейс почты udm.ru**

1. После входа в ваш почтовый ящик через email.udm.ru переходим в раздел "Управление почтой"

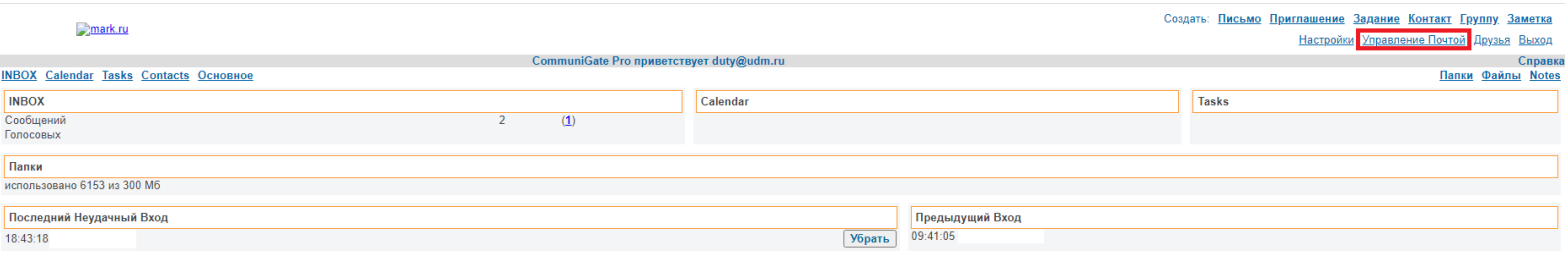

2. Для включения переадресации вам нужно поставить галочку в квадрате возле надписи "Копировать Всю Почту", после этого вписываем почту на которую вы хотите сделать переадресацию в поле ниже. Для сохранения настроек необходимо нажать кнопку "Модифицировать"

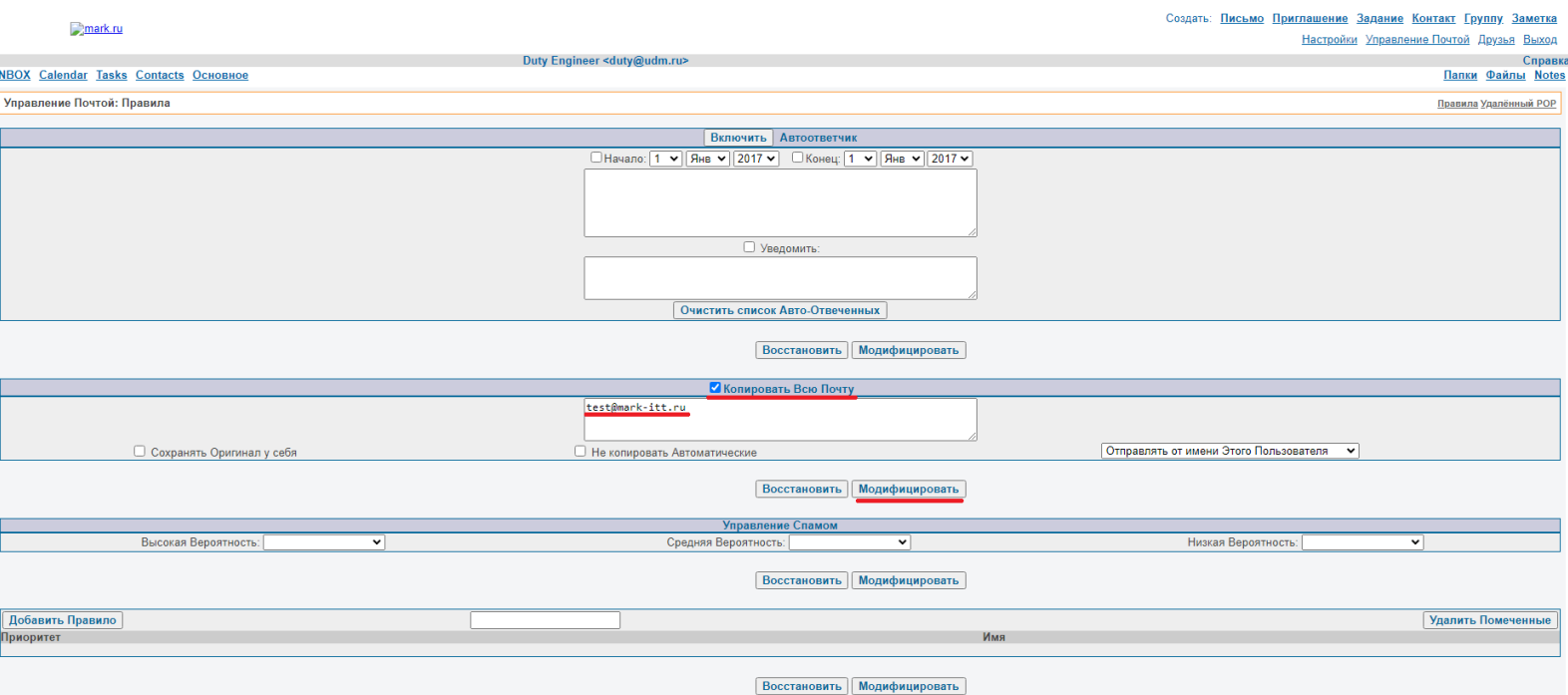

- 3. Вы можете выбрать от кого будет пересылаться письмо
	- "Отправлять от имени Этого Пользователя" после переадресации в поле отправителя письма будет почта udm.ru.
	- "Отправлять от имени Оригинального Адреса" после переадресации в поле отправителя письма будет изначальная почта, с которой было отправлено письмо на ящик udm.ru.
	- "Отправлять точную Копию" после переадресации придет копия письма, где получателем будет отображаться почта udm.ru
- 4. Также вы можете включить дополнительные параметры.
	- Поставив галочку возле "Сохранять Оригинал у себя" письма перед переадресацией будут сохранятся на почтовом ящике udm.ru.
	- При включении "Не копировать Автоматические" переадресация не будет срабатывать на письма, которые вы получили рассылками. (Обычно такие письма попадают в папку "Спам")

Для сохранения настроек необходимо нажать кнопку "Модифицировать"

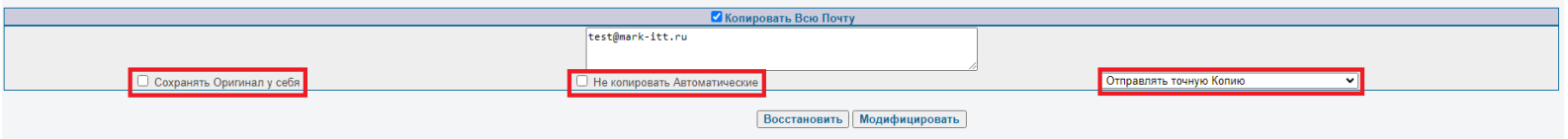